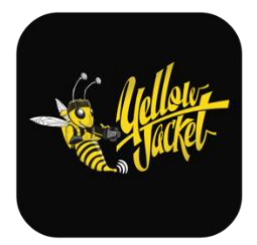

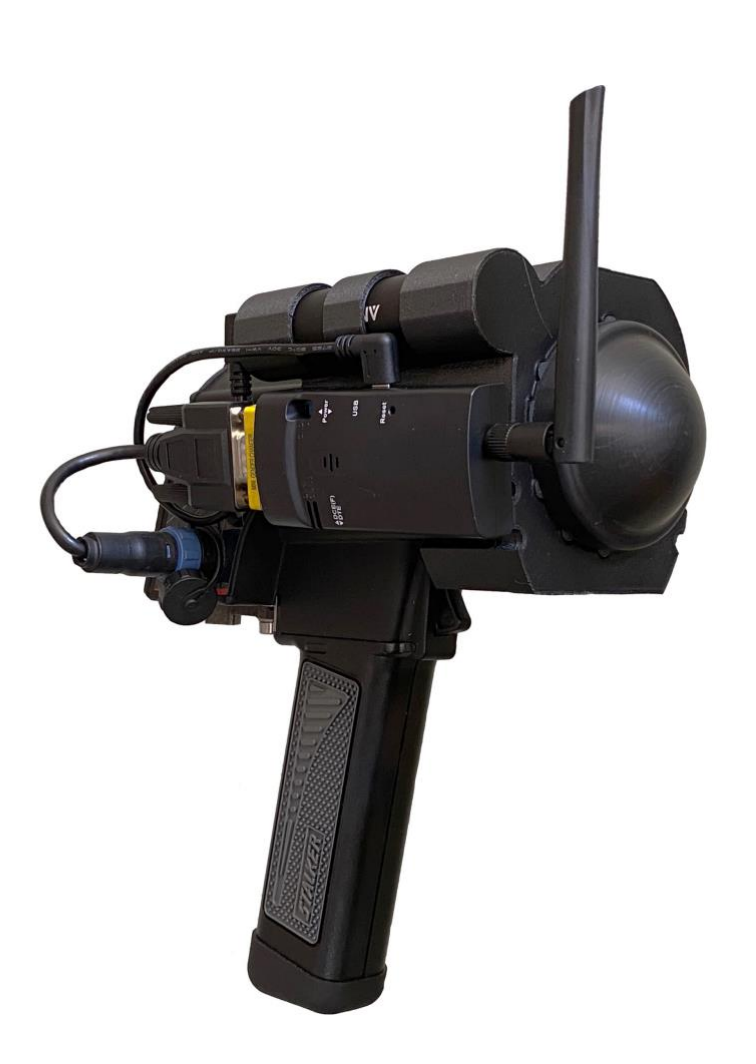

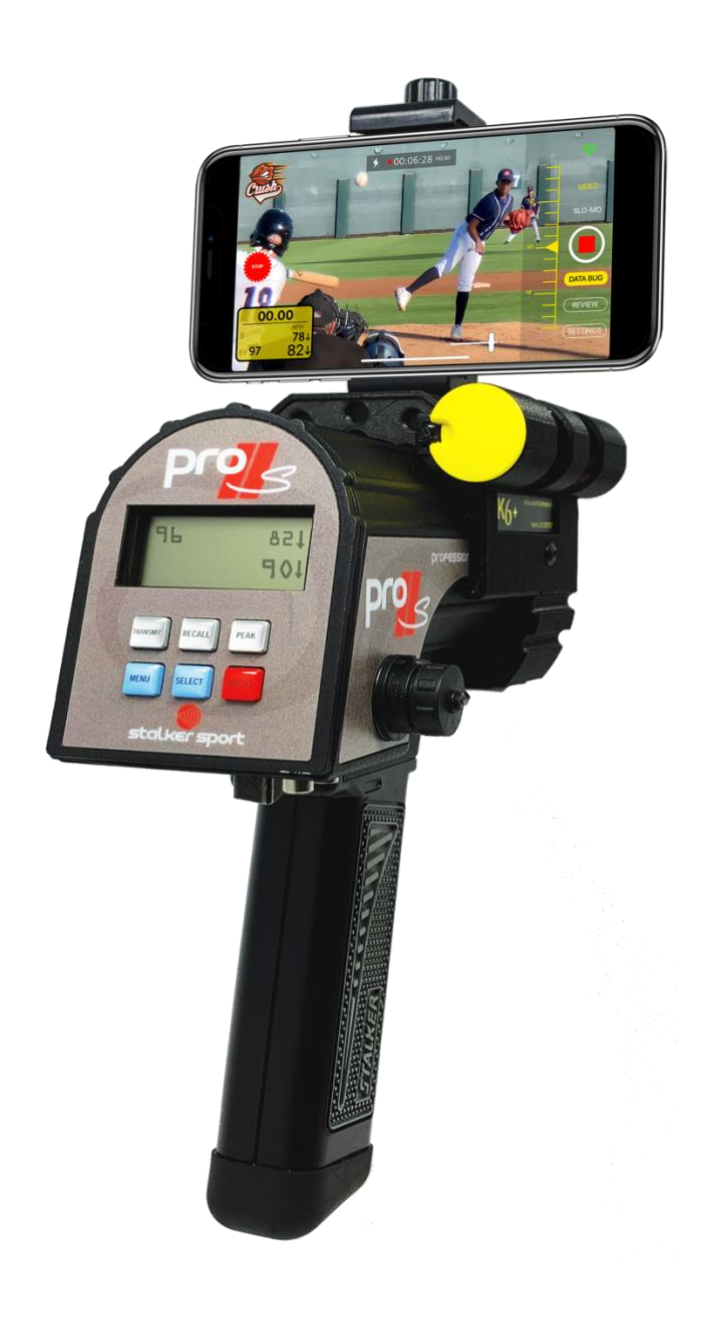

# YJC CAMERA APP USER MANUAL

Ver: 2.0

YellowJacketCameras.com

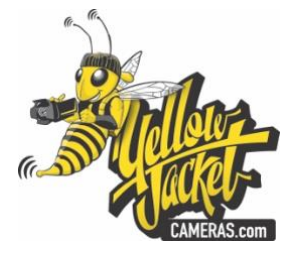

#### **What's new in YJC Camera App - version 2.0**

# *"CONNECTIVITY"*

1. App connectivity to the original Stalker Pro II model is now possible with the use of the YJC Wi-Fi Adapter. This adapter can also be used with the Pro II+ and Pro IIs to extend the distance between the radar gun and your iOS device(s) up to 600 ft.

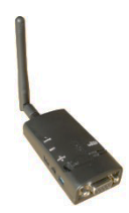

2. Increased operating distances up to 600 ft between App and Stalker Pro II+ and Pro IIs and original Pro II with the use of the YJC Wi-Fi Adapter.

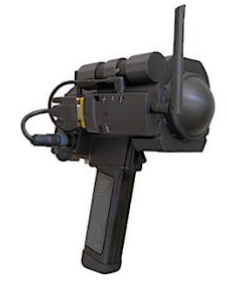

------------------ 600 ft ------------------

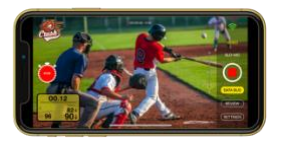

3. Up to three iOS devices can receive the data stream from one radar gun when the YJC Wi-Fi Adapter is connected.

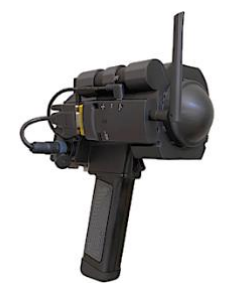

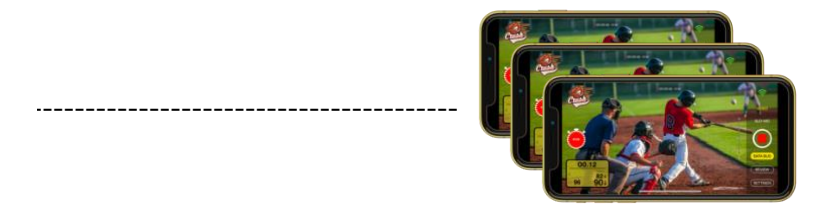

4. Up to 250+ iOS devices can receive the data stream from one radar gun up to 600 ft away when the radar gun is connected to a dedicated Long-Range AP (Access Point).

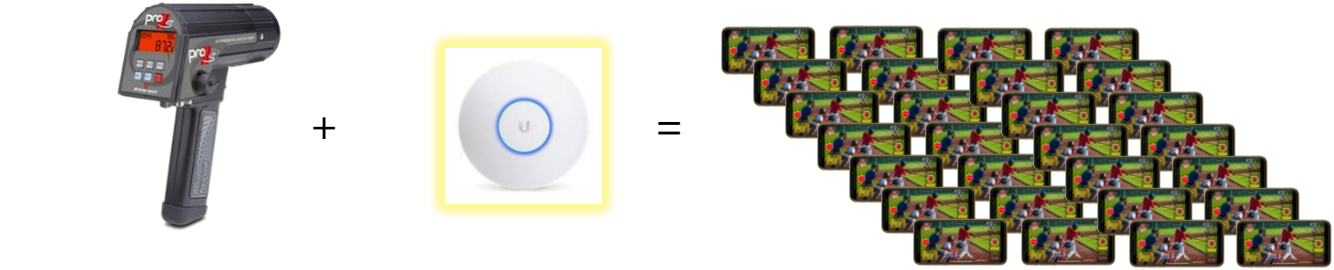

250+ users • up to 600 ft

# *"MANUAL FOCUS"*

We have added a Manual Focus slider just to the left of the UI column. This is a single touch and slide, slider that allows you to fine tune your focus. You'll want to use this new feature anytime you're shooting through a chain link fence or net.

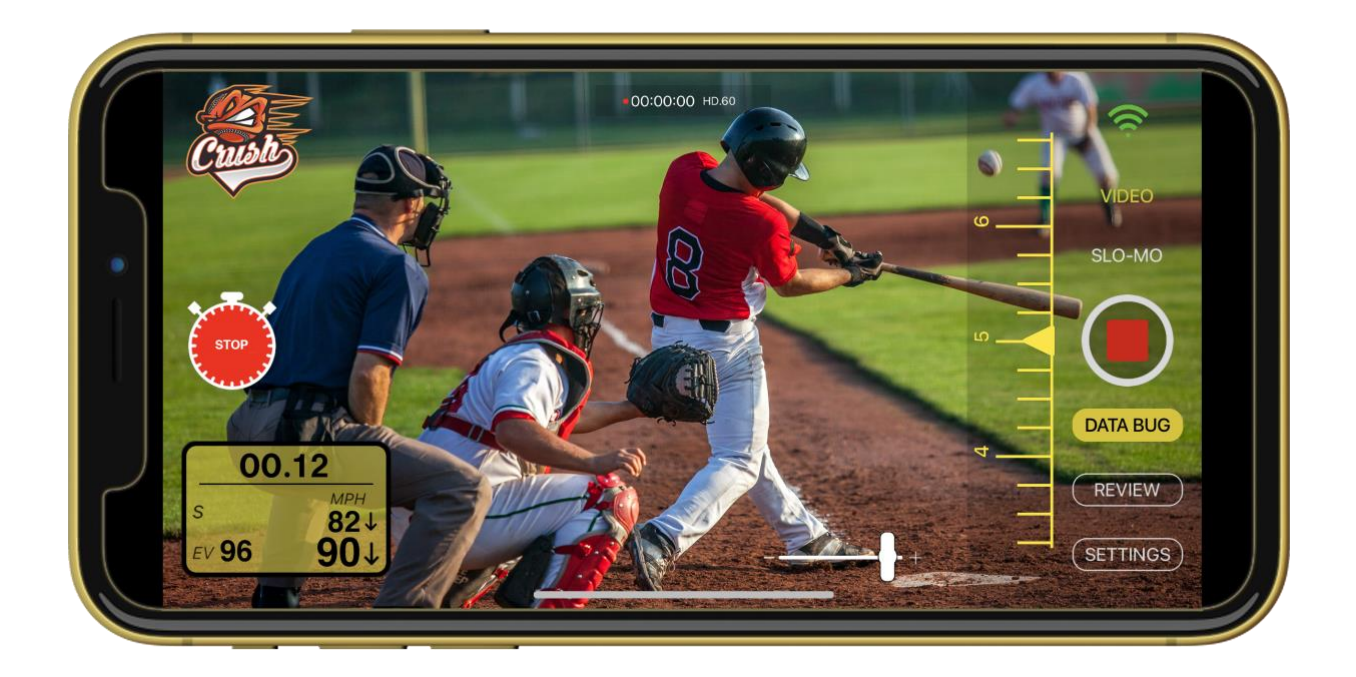

The Manual Zoom slider has been moved down to the bottom of the screen in a horizontal position. We also enlarged it to make it easier to see in bright light.

# **INDEX**

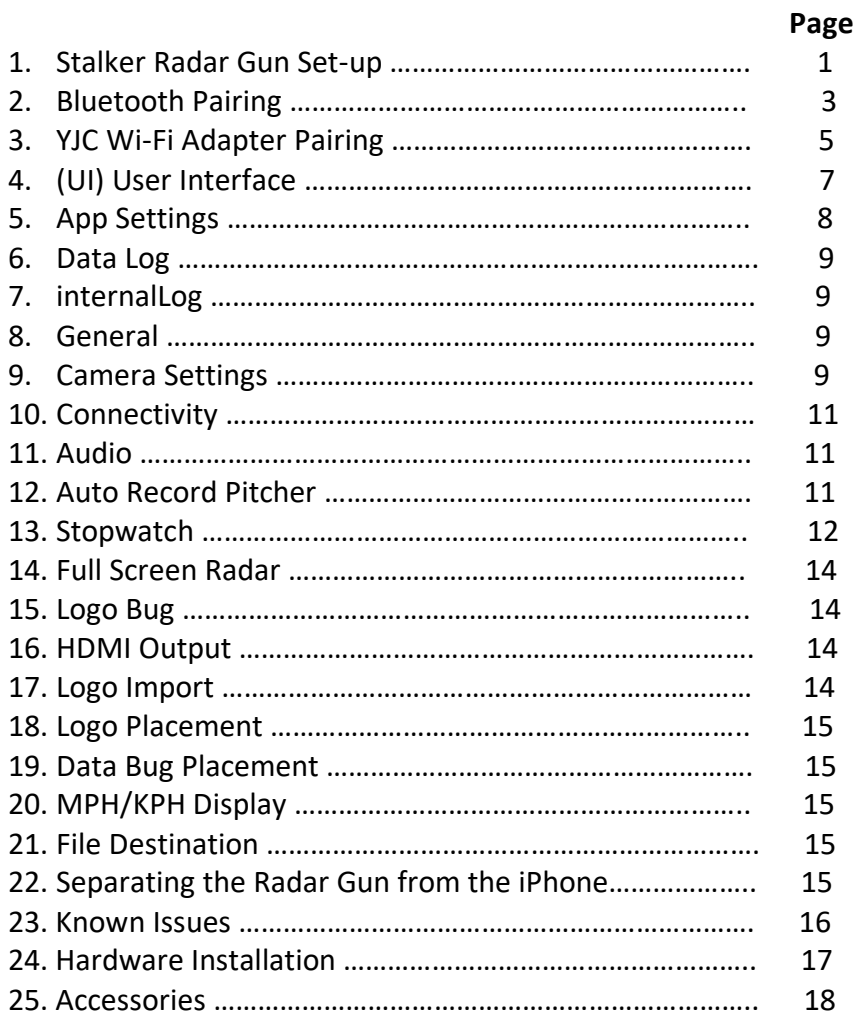

#### **Stalker Radar Gun Settings**

You'll need to change a few of the factory settings on your Radar gun in order for it to properly communicate with the iPhone and YJC Camera App. Please review your Stalker manual if you are unfamiliar with how to access the settings menu(s). If you do not have a manual for your Radar gun you can download a copy from Stalkerradar.com, select your Radar gun model, and go to downloads. On your Radar gun locate the following settings and make the adjustments listed.

Stalker Pro II+ & Pro IIS ver. 1.0.4 or higher & original Stalker Pro II ver. 2.0.1 or higher

On the back of your radar gun.

- Push the TRANSMIT button to turn on XMIT
- Push the PEAK button to turn on PEAK

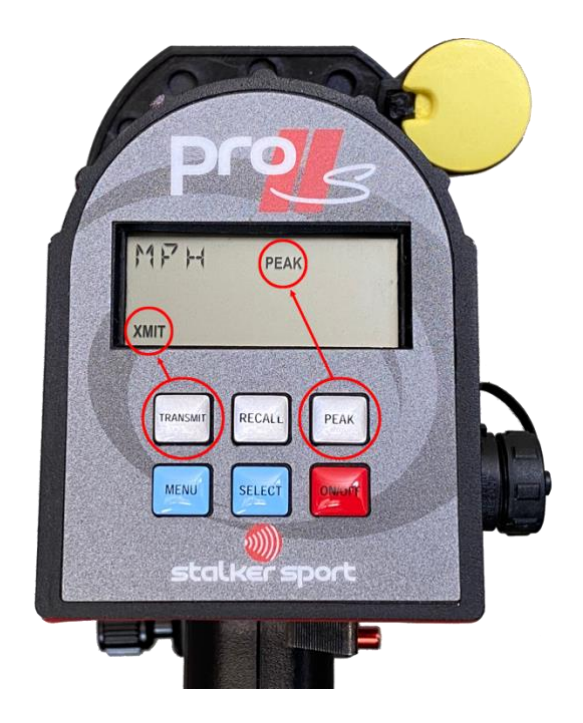

#### Level 2 MENU settings adjustments

Push the MENU button once and release. Next, push and hold the MENU button down for approximately 1 second and the display will change, release the MENU button. You can now step through the screens one at a time by pushing the MENU button repeatedly until you locate the screens listed below. To change the setting on a screen, push the SELECT button until the desired setting is displayed. Once all the settings have been changed you will need to pull and release the trigger to **SAVE** these changes.

CLEAR: 2SEC **Stalker Pro II+** & **Pro IIS** ver. 1.0.4 or higher & original **Stalker Pro II** ver. 2.0.1 Push and release the MENU button until CLEAR is displayed. Push the SELECT button repeatedly until 2SEC is displayed.

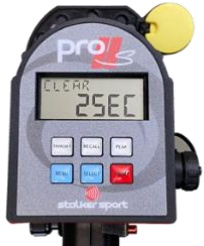

BAUD: 384 **Stalker Pro II+** & **Pro IIS** ver. 1.0.4 or higher & original **Stalker Pro II** ver. 2.0.1 Push and release the MENU button until BAUD is displayed. Push the SELECT button repeatedly until 384 is displayed.

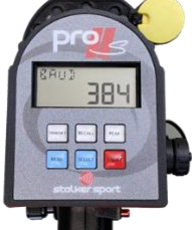

FOR: bE **Stalker Pro II+** & **Pro IIS** ver. 1.0.4 or higher & original **Stalker Pro II** ver. 2.0.1 Push and release the MENU button until FOR is displayed. Push the SELECT button repeatedly until bE is displayed.

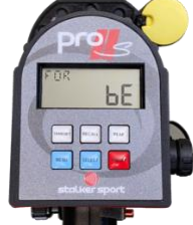

WI EN: APP **Stalker Pro II+ & Pro IIS** ver. 1.0.4 or higher, only

Push and release the MENU button until WI EN is displayed. Push the SELECT button repeatedly until APP is displayed.

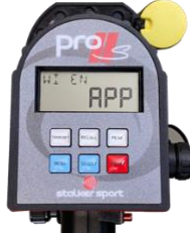

#### **Stalker Pro II+ & Pro IIS Bluetooth Pairing**

*Note*: Pairing is done through the App not through the iPhone's Setting/Bluetooth menu.

**Pairing Steps:** Follow these steps for the initial pairing.

- 1. Launch the YJC Camera App and go to Settings/Connectivity and select Bluetooth. Go < Back to the UI (User Interface)
- 2. Power On the Stalker Radar gun. Wait 5 seconds. Locate the white Bluetooth icon in the upper righthand corner of the UI. White indicates that the App is set to pair to the Radar gun via Bluetooth. When you are ready to connect the Radar gun touch the white Bluetooth icon and the icon will turn blue which will indicate that it is searching for a Radar gun to connect to.

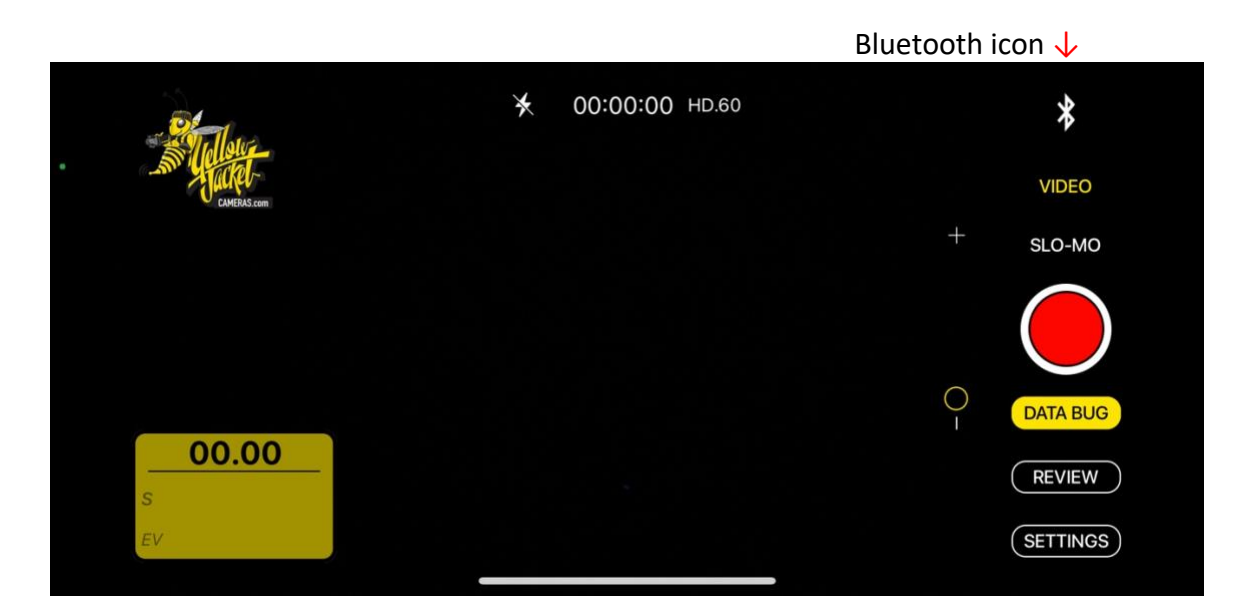

3. Once the App locates an available Radar gun a green dropdown bar will appear reading "Radar Connected" across the top of the screen.

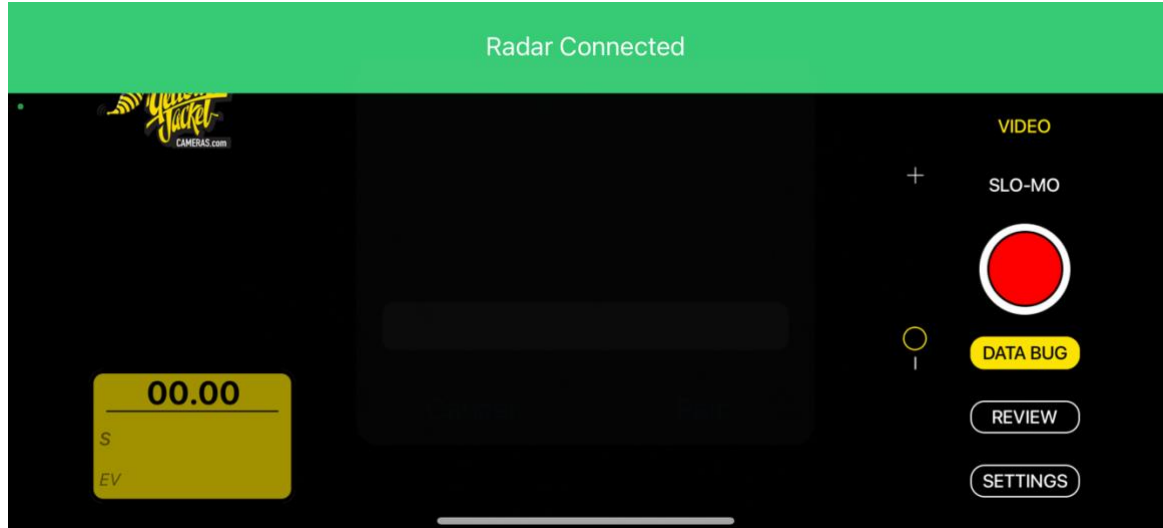

4. The Bluetooth icon will turn green and a grey pop-up window will display listing the serial number of the available Stalker Radar Gun. "Stalker Pro IIs 1554" If this is your Radar gun type in 1554 in the text field of the grey pop-up window and then touch **Pair**.

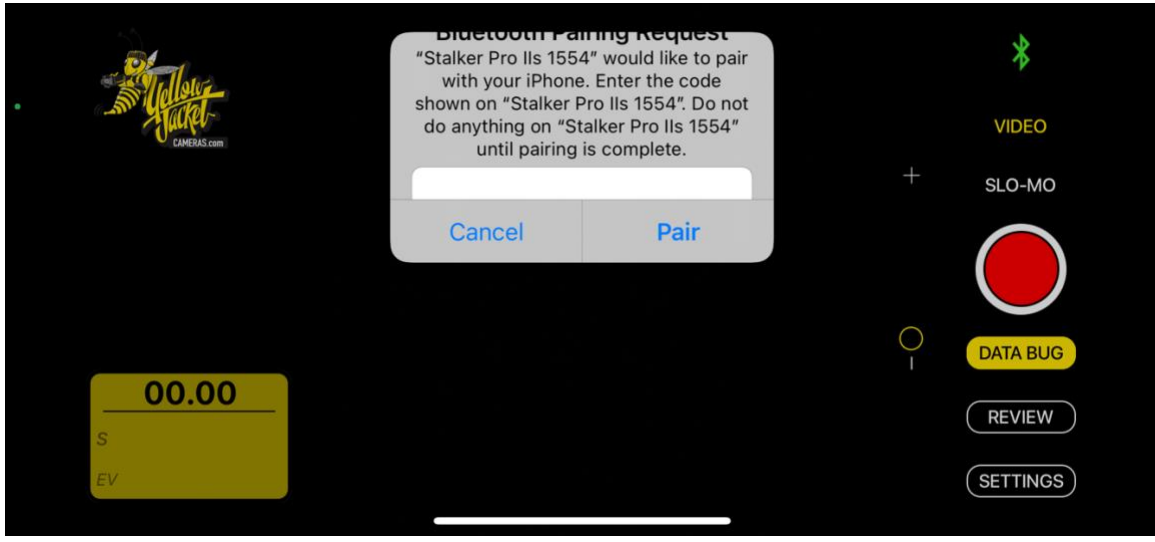

The grey pop-up window will close and you are now connected to the Radar gun.

- 5. You will only need to do steps 1-5 the first time the two devices are turned on in close proximity for the initial pairing. Pairing will be automatic from this point forward when the devices are activated in close proximity of each other.
- 6. At any time after the two devices are connected you can sever the connection by simply turning the Radar gun off or touching the green Bluetooth icon for 1 second and it will disconnect. This will be indicated by the icon turning white.
- 7. To reconnect, open the App, turn on the Radar gun, and then touch the white Bluetooth icon. If the App is already open and the Radar gun is turned on simply touch the white Bluetooth icon and it will connect to the Radar gun and the icon will turn green.
- 8. To manage your Bluetooth pairable devices go to your iPhone's Settings/Bluetooth/MY DEVICES

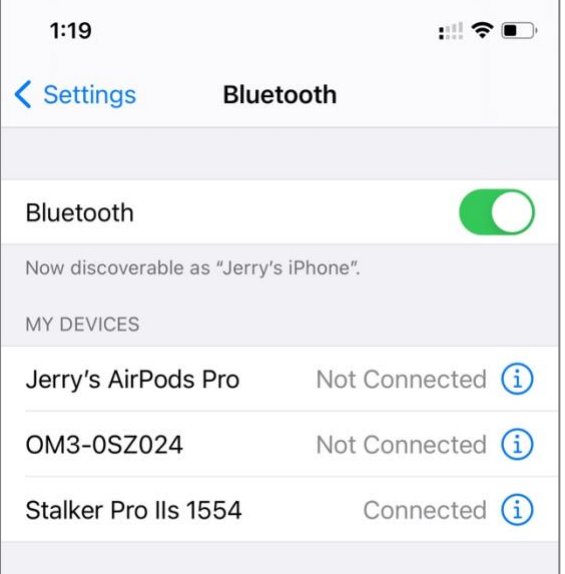

#### **Stalker Pro II+ & Pro IIS & original Pro II YJC Wi-Fi Adapter Pairing**

*Note*: Pairing is done through the iPhone/Settings/Wi-Fi

**Pairing Steps:** Follow these steps for pairing.

1. Power on your YJC Wi-Fi Adapter – the power switch is located on the side of the Adapter. Slide the switch towards the USB connector.

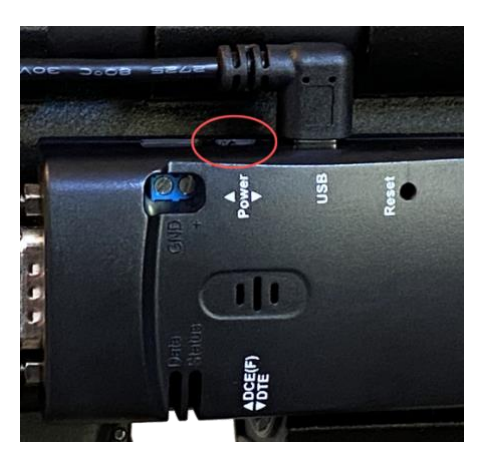

2. Power on the Anker battery. Push this button. A green light will appear if the battery is fully charged. If the light is amber in color the battery needs to be charged. Your YJC Wi-Fi Adapter will run for 14 hours off a fully charged battery.

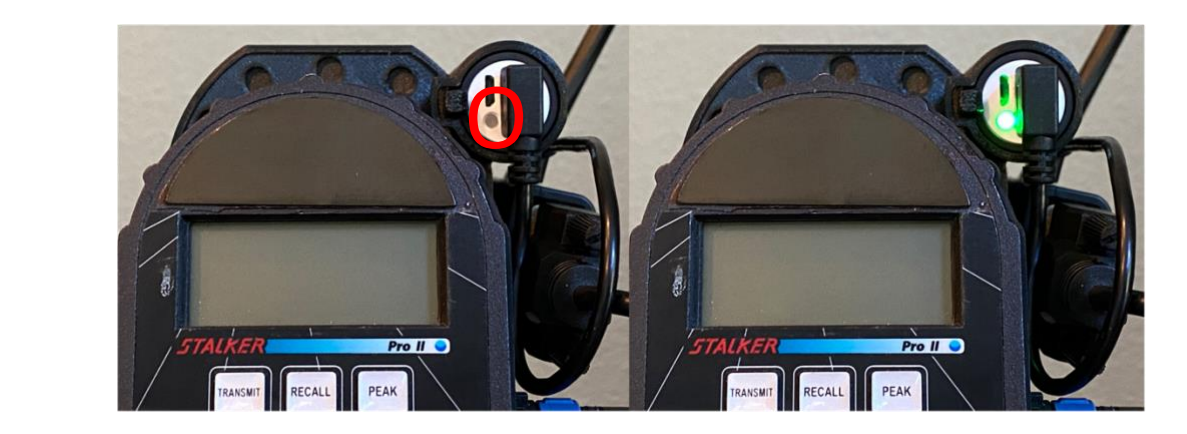

3. A Red and Blue light will come on indicating that the Adapter is powered on. The Red light will be solid the Blue light will blink on and off.

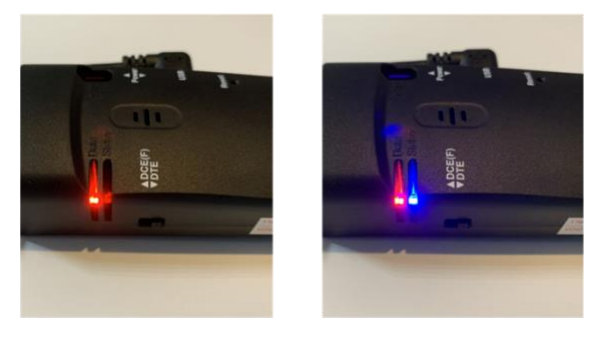

- 4. Power on your Radar gun.
- 5. On your iPhone go to Settings/Wi-Fi and find the YJC#### Adapter with the same number as is on the back of your YJC Wi-Fi Adapter, and select it.

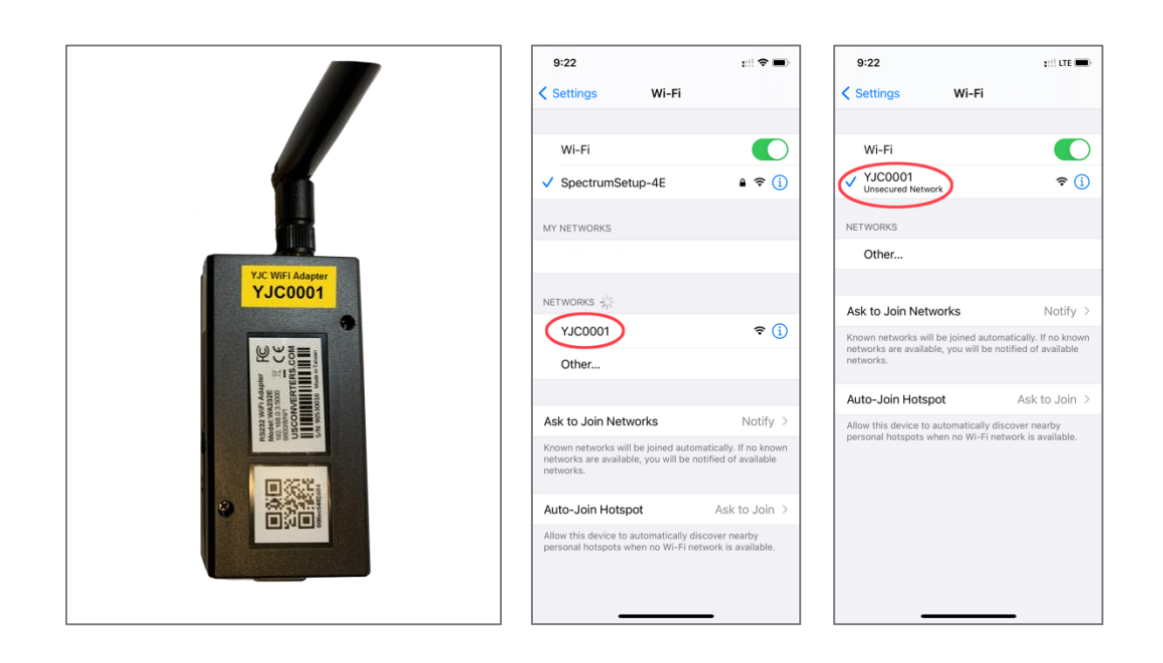

1. Launch the YJC Camera App and go to Settings/Connectivity. If Wi-Fi is already selected go < Back to the UI (User Interface) and touch the white Wi-Fi icon in the upper righthand corner of the UI. A green bar will drop down briefly with "Radar Connected" on it. The Wi-Fi icon will turn green. You are now connected to the YJC Wi-Fi Adapter.

a. If Wi-Fi is not pre-selected when you go to Settings/Connectivity select it and a new screen will appear as shown below. Touch "Verify" and the screen should change to say Status: Connected. Touch Close and return to the UI. Touch the white Wi-Fi icon in the upper righthand corner of the UI. A green bar will drop down briefly with Radar Connected on it. The Wi-Fi icon will turn green. You are now connected to the YJC Wi-Fi Adapter.

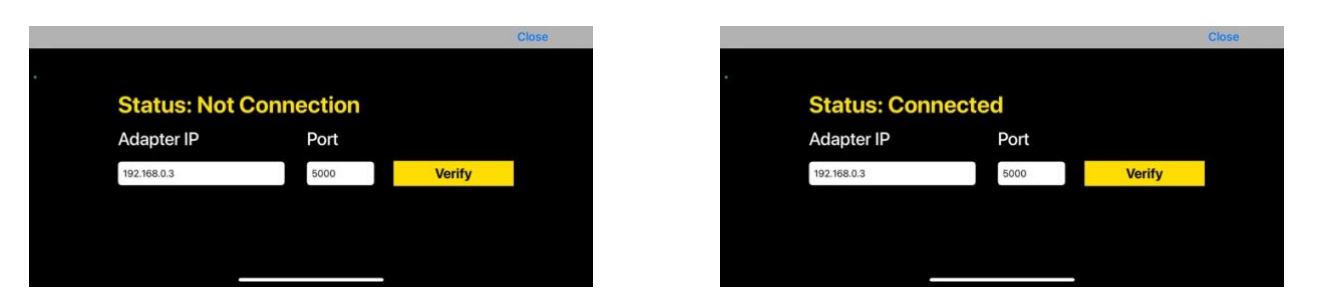

*Note:* Do not change the Adapter IP or Port number on these screens unless you are connecting your Radar gun to different Access Point device other than a YJC Wi-Fi Adapter. If you are going to connect to a third-party Access Point, touch Config and this screen will appear. Be sure to write down the default IP and Port number so you can change them back in the future.

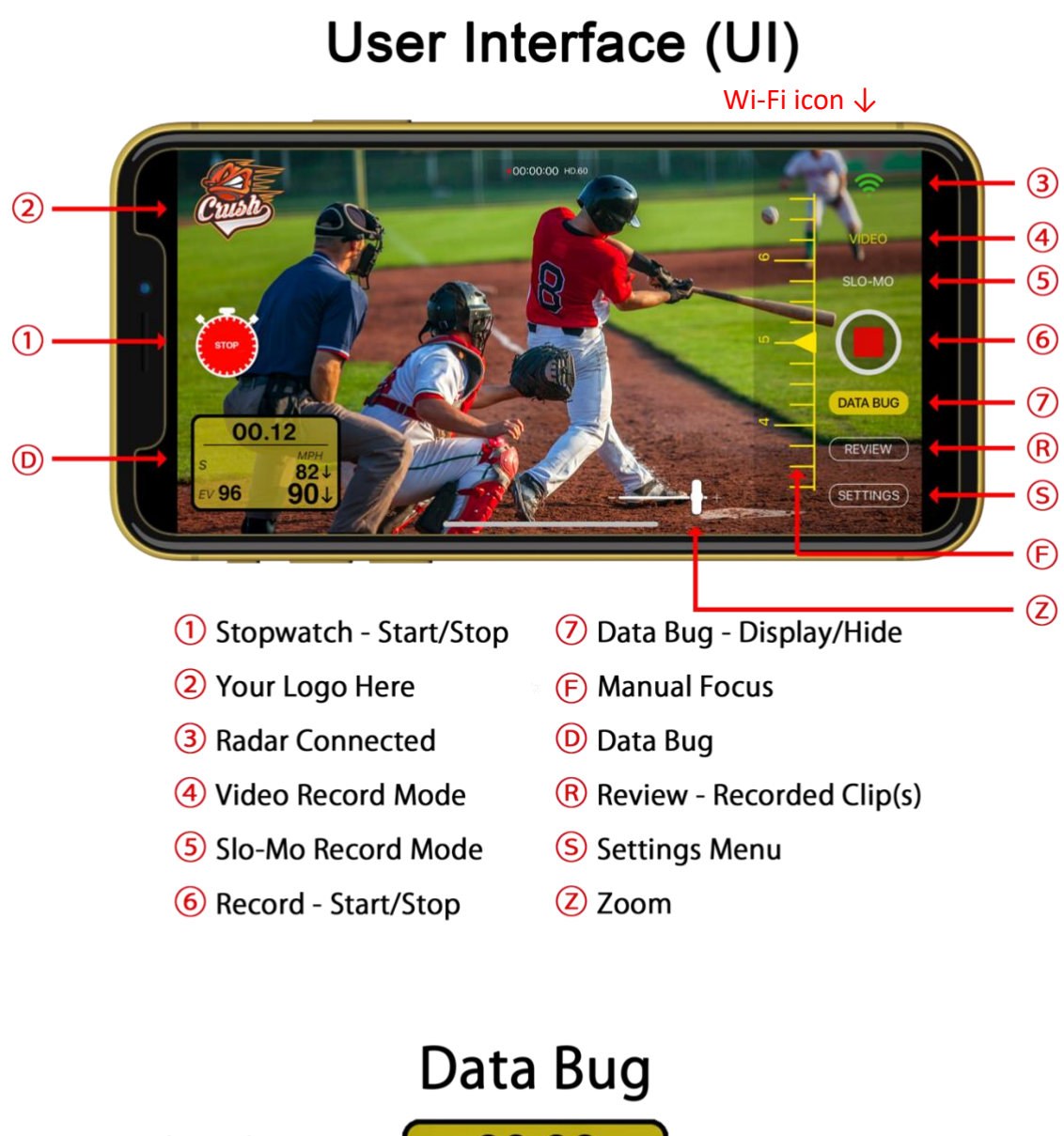

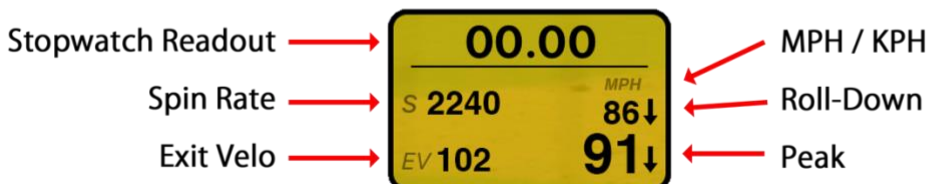

#### **App Settings**

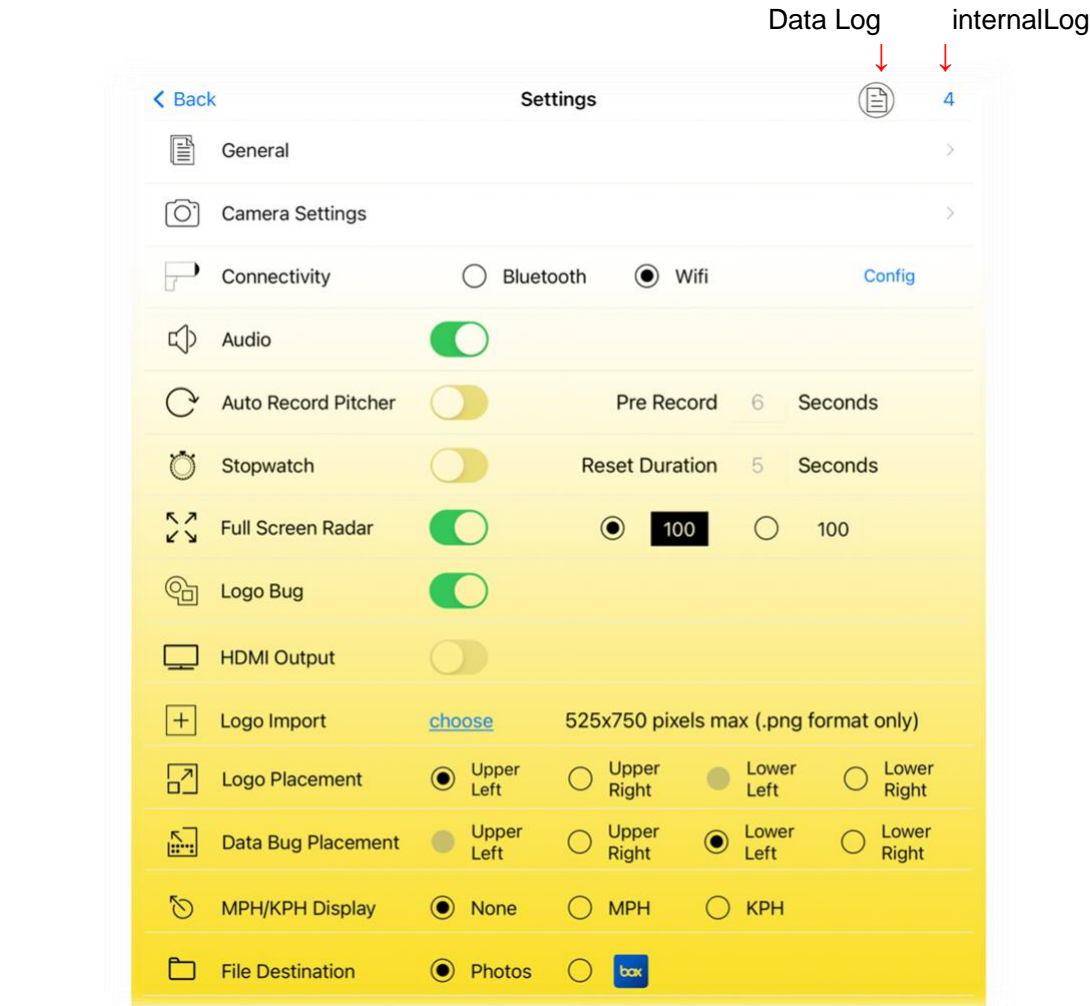

*Data Log –* Sharable .csv file containing Exit Velo, Radar Velos & Spin Rate *internalLog –* This log tracks all App & User interactions for debugging purposes *Ge***neral** – License, User Manual and Copyright *Camera Settings* – Video settings and file formats *Connectivity* – Select how your Radar Gun will be connected to the YJC App *Audio* – Record Audio On/Off *Auto Record Pitcher* – Function Activation On/Off *Stopwatch* – Start/Stop Icon Displayed/Activated *Full Screen Radar* - Function Activation On/Off *Logo Bug* – On Screen Logo Display On/Off *HDMI Output* – With an Apple Lightning to HDMI adapter attached *Logo Import* – Import Logo Graphic from Photos Library *Logo Placement* – Logo Location Positioner *Data Bug Placement* – Data Bug Location Positioner *MPH/KPH Display* – Turns On/Off MPH/KPH Selection on Data Bug *File Destination* – Choose your desired storage location for your videos 8

#### **Data Log**

The Data Log collects the data generated by the Radar gun and places the data into a sharable .csv file. The App creates a new Data Log for each day the App is used up to 30 logs at which time it will delete the oldest log and replace it with the newest one.

#### **internalLog**

The internalLog tracks all App & User actions for debugging purposes. If you find a bug please take the time to send us an email: [j.kelley@yellowjacketcameras.com.](mailto:j.kelley@yellowjacketcameras.com) Provide us with as much information as you can and include screen shots if possible.

#### **General**

Provides access to End User License, User Manual and Copyright information.

#### **Camera Settings**

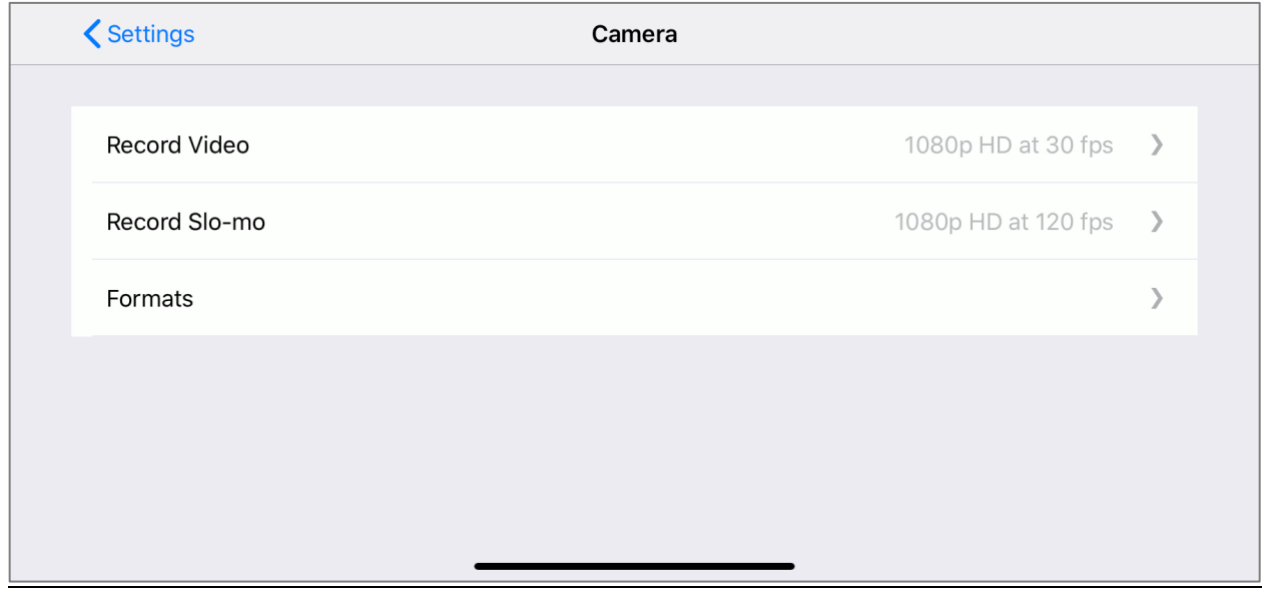

# Record Video

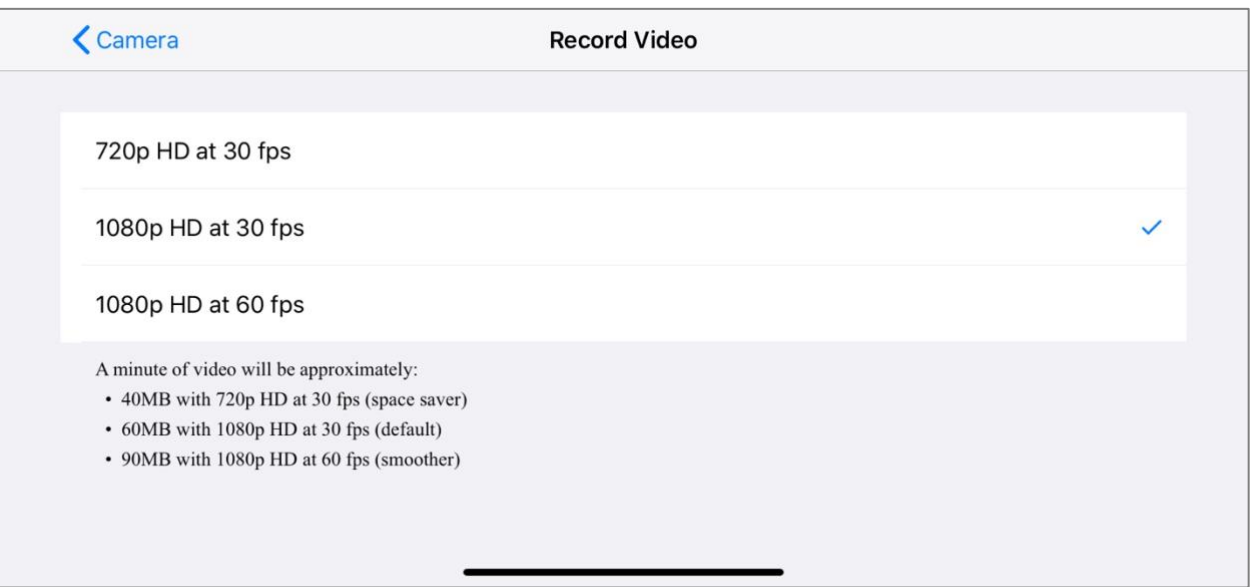

## Record Slo-mo

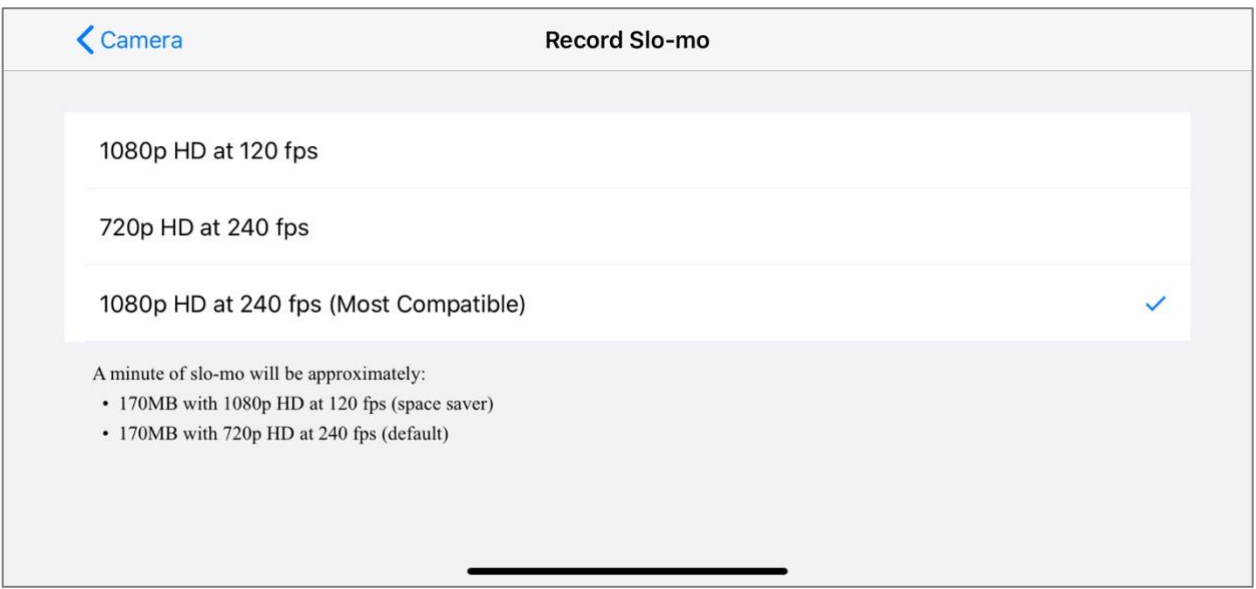

#### Formats

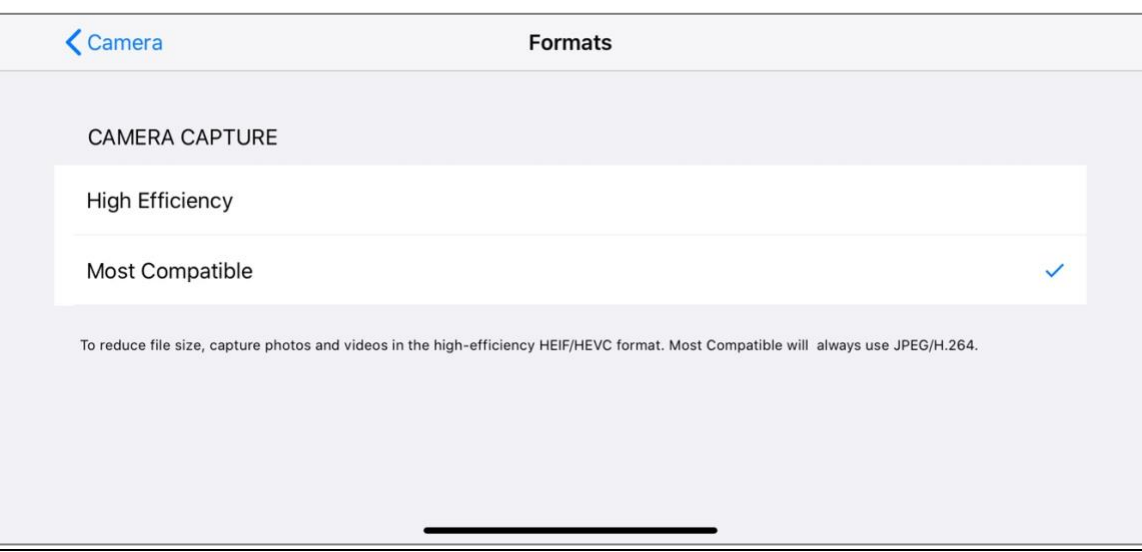

#### **Connectivity**

Stalker Pro II+ & Pro IIs can connect via Bluetooth but can also be connected to the YJC Wi-Fi Adapter or Long-Range AP via Wi-Fi. The original Stalker Pro II can only be connected via the YJC Wi-Fi Adapter.

#### **Audio**

You can record video with or without audio by simply turning the Audio selection On or Off.

#### **Auto Record Pitcher (ARP)**

This feature when activated will automatically record each pitch from the pitcher for a predetermined duration as defined in the Settings Menu.

When this feature is activated the App will begin to buffer from 3 to 9 seconds of video, as determined by the Pre Record setting in the Settings Menu. The Pre Record duration is the number of seconds counting backwards from the point that the ball leaves the pitcher's hand to the point where the pitcher begins his/her windup.

The App will buffer video continuously until the Radar gun sends the Peak (release) speed data to the iPhone. At that moment the App will capture the video in the buffer and continue to record for the next 3 seconds before stopping the recording. (Example) If the Pre Record duration is set to 4 seconds then the resulting video clip will be 7 seconds in duration.

It is recommended that the camera system be mounted to a tripod or attached to a seatback or railing behind home plate. Once the camera system is mounted properly you should zoom in to the desired framing of the pitcher and set AE/AF LOCK. This will set and lock the Auto Exposure and Auto Focus on your camera system. In addition to the camera having a direct line of sight to the pitcher the Radar gun needs to have one as well.

If you are using a Stalker Pro II+ or Pro IIS you can mount the iPhone and Radar gun at two separate locations so long as they are within 80 feet of each other.

When you have turned on the Auto Record Pitcher function the record button will change from the standard record view to the ARP Standby. When you are ready to activate the ARP mode (which starts the buffering process) touch the ARP Standby button or click your wireless remote shutter button. This will change the UI to the ARP Activated mode. Touch the ARP activated mode icon or click the remote to return to standby mode which will stop the buffering saving battery power.

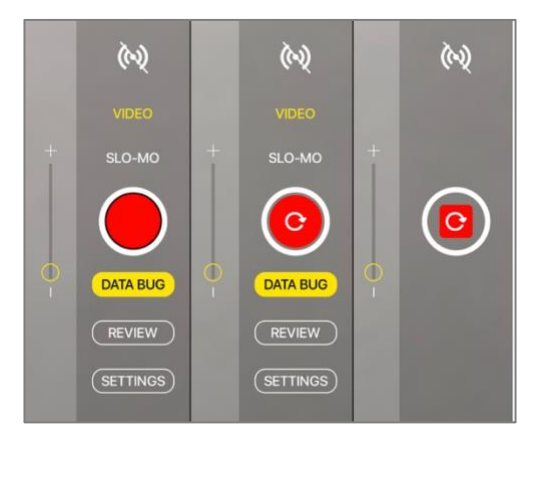

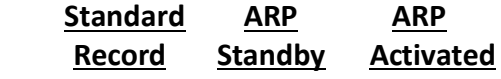

### **Stopwatch**

The Stopwatch Start/Stop Icon button on the UI screen can be hidden and un-hidden by turning the On/Off switch on the Settings Menu. The Stopwatch does not have a manual "Clear/Reset" feature. This function is done automatically by setting the desired seconds in the Reset Duration window on the Settings Menu. Touching the Stopwatch Icon on the screen will start the Stopwatch and a second touch of the icon will stop it.

#### **Auto Record/Stopwatch Feature**

When the operator uses a wireless remote shutter controller the first click starts the video recording, the second click starts the Stopwatch, the third click stops the Stopwatch, and fourth click stops the recording. **Note:** If the third click (to stop the stopwatch) is made less than three seconds after the second click (which started the stopwatch) the stopwatch and recording will stop and reset. This is a time and recording saver when recording AB swing and a miss and 60's false starts.

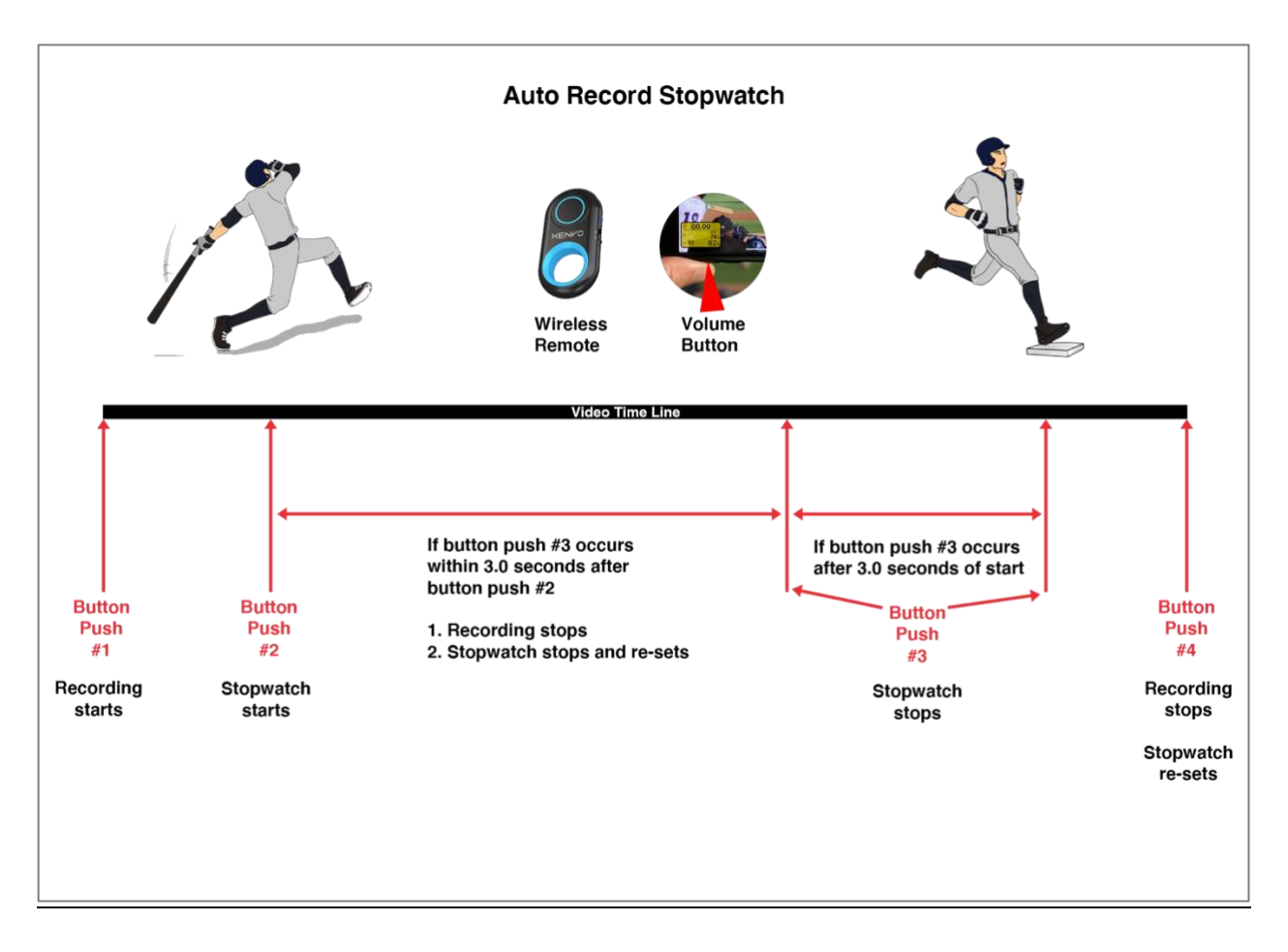

#### **Full Screen Radar**

With this feature activated the iPhone screen becomes a large (Peak) velocity and Spin Rate\* display. This is achieved by rotating the iPhone 180º horizontally. You should then rotate the magnetic smartphone clamp mount around 180º to allow the pitcher and coach to view the velocity and spin rate from the mound. Great for bullpen workouts. \* Spin Rate is only available when paired to a Stalker Pro IIS Radar gun and SPIN is selected on the Stalker menu.

*Note:* This feature will not work if your iPhone screen lock (Portrait Orientation Lock) is activated.

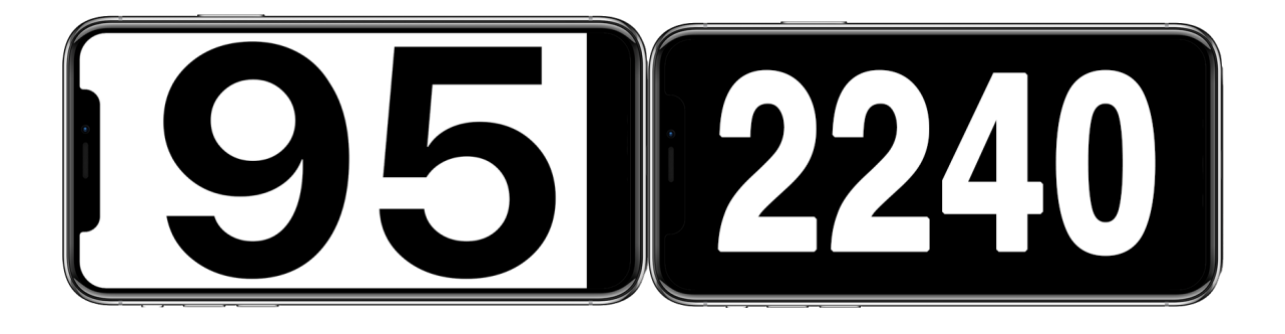

#### **Logo Bug**

The YJC Logo is the default logo on the App. You can turn the Logo On or Off in the Settings Menu.

#### **HDMI Output**

With an Apple - Lightning to HDMI adapter attached you can output the same image that is seen on your iPhone screen. To hide the User Interface so that you only output the video image, Logo, and Data Bug, go to the Settings menu and turn on "HDMI Output". To un-hide the User Interface, swipe with one finger from right to left on the iPhone screen with the iPhone in the horizontal position. This will turn off the HDMI Output setting.

*Note:* See Known Issues #2

#### **Logo Import**

You can import your own logo by clicking on the word Choose and locating your new logo graphic in your Photos library. To get the logo graphic into your Photos library you can have someone AirDrop it, email, or text it to you, and then save it to your Photos library. The preferred logo size for import is 250x250. The logo must be in a .png format.

#### **Logo Placement**

You can choose the location of your logo on the video screen. It can be placed in any one of the four corners but not the same corner as the Data Bug.

#### **Data Bug Placement**

You can choose the location of the Data Bug on the video screen. It can be placed in any one of the four corners but not the same corner as the Logo graphic.

#### **MPH/KPH**

Your Stalker Radar gun does not transmit a data signal to indicate what speed standard the Radar gun is set to display - MPH or KPH. You will need to set the MPH/KPH on the Settings menu so that the proper speed standard is indicated on the Data Bug.

#### **File Destination**

By default, the YJC Camera App will save video files into a YJC album in the Photos library. You can change the save location to a Box Sync folder on your iPhone. You'll need a Box account and to have the Box App loaded on your iPhone to activate the Box feature.

#### **Separating the Radar Gun from the iPhone**

You can mount the Radar gun behind home plate or behind the batting cage or in the bullpen behind the catcher and place the iPhone up to 80 feet away (Bluetooth) and 600 feet away (Wi-Fi), and still receive and record the data information from the Radar gun.

*Note:* You must maintain line of sight between the Radar gun and your iOS device.

#### **Known Issues**

1. Direct Sunlight and Heat

• Can affect your iPhone and cause it to overheat and temporarily shut down. It is always best to select a shooting position that will place your camera system in the shade. When this is not possible we strongly recommend that you purchase and use one of our sun shades. Additionally, you should always use a small light colored or white towel or washcloth to cover your camera system when in direct sunlight.

2. HDMI Output

 • Live video output via a lightning to HDMI adapter or Airplay will display with a black frame around the live video image. This is an Apple issue that is not correctable. Recorded videos played out through the lightning to HDMI adapter or Airplay will display full screen (edge to edge).

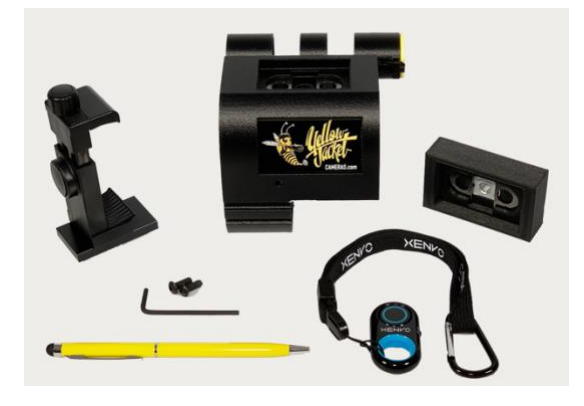

# *K6+ Mounting Kit for the Stalker Pro II+ & Pro IIS*

- 1. Slide the mount over the barrel of the Stalker Radar Gun.
- 2. Secure the mount in place with the two black button socket screws provided. Only tighten the screws until they are snug. **Do not over tighten**! The screw head should not dimple or deform the mount.
- 3. Use caution when attaching/ detaching the magnetic smartphone clamp mount to the top of the Radar gun mount "don't pinch your finger(s).
- 4. To remove the magnetic smartphone clamp mount tilt/rotate the clamp to the left or right side.

**The magnetic smartphone clamp may not be strong enough to stay attached to the Radar mount if the mount is tilted more than a few degrees in any direction. Keep it upright at all times. Detach the smartphone and mount when moving the Radar gun.**

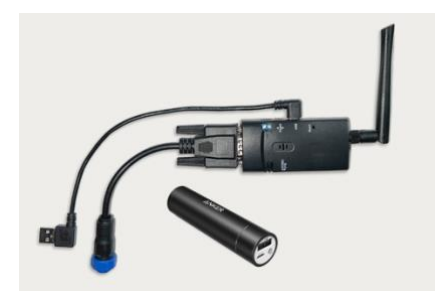

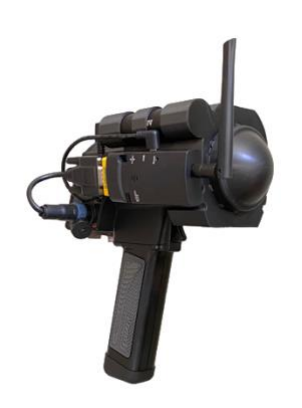

# *YJC Wi-Fi Adapter KIT*

- 1. The YJC Wi-Fi Adapter is designed to attach to the side of the K6 Mount with velcro.
- 2. The Adapter requires power to operate. The power is supplied by the Anker PowerCore+ mini battery included in the YJC Wi-Fi Adapter KIT. A USB cable is also included to connect the Anker battery to the Adapter.
- 3. The blue circular connector attaches to the circular charge/serial port on the side of the Radar gun.

# *ACCESSORIES*

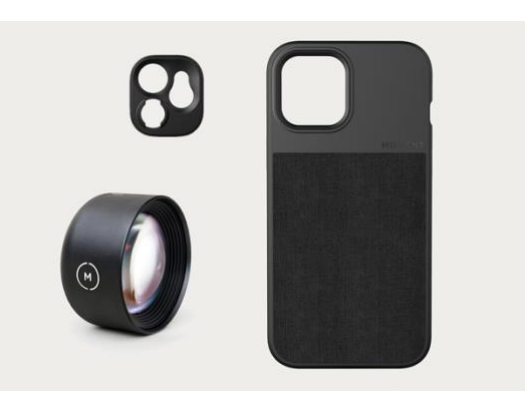

# *2X Tele lens and iPhone Case*

1. For proper installation and use, read the instructions that comes with your Moment phone case and telephoto lens.

#### *Shade Hood*

1. The Shade hood can be installed by lowering it down over the phone from the top. Original inventory of shade hoods were yellow in color as inventory is replaced all new shade hoods will be white in color.

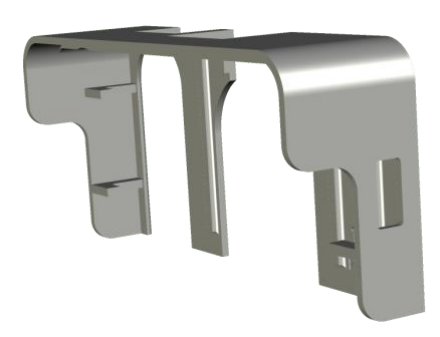

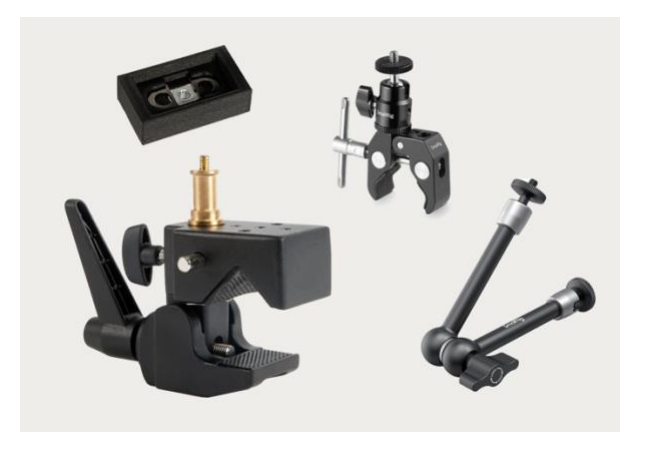

# *Mounting Kit*

1. For proper use refer to the instructions that comes with each device.

# *Portable Power USB*

1. For proper use refer to the instructions that comes with your Anker device.

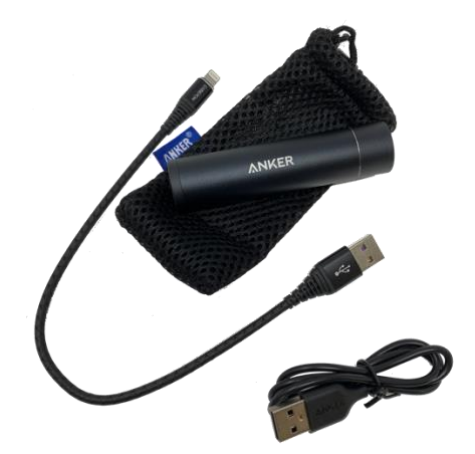

*Copyright: © 2019-2022 Hollywood South Digital Post, Inc*